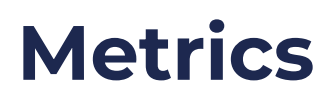

03/27/2024 10:09 am CDT

## **Overview**

Clear business outcomes with measurable success criteria support a cohesive compelling purpose for change and provide feedback loops for continual improvement [action](http://help.p2anav.com/docs/actions) items.

# **Related blog articles:**

- **Business [Outcome-Based](https://agilevelocity.com/article-metrics-in-agile-how-to-measure-transformation/) Metrics: How to Effectively Measure Your Agile Transformation Journey**
- **7 Reasons Why Qualitative and Quantitative Measures are Essential to Agile [Transformation](https://pathtoagility.com/qualitative-and-quantitative-measures-infographic/)**

### **Access Metrics Screen**

Access Metrics functionality from the main navigational menu:

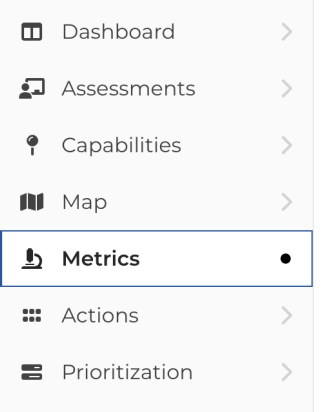

### **Filtering List of Metrics**

If there are existing metrics, use the filter function to drill down as desired:

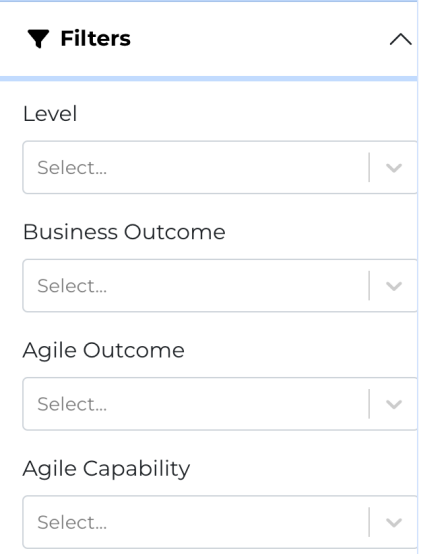

## **Entering Measurements**

### **Basic User Access (or greater)**

Click on the ">" at the right side of the Measurements table to access the "Insert New Measurement" function, then add data

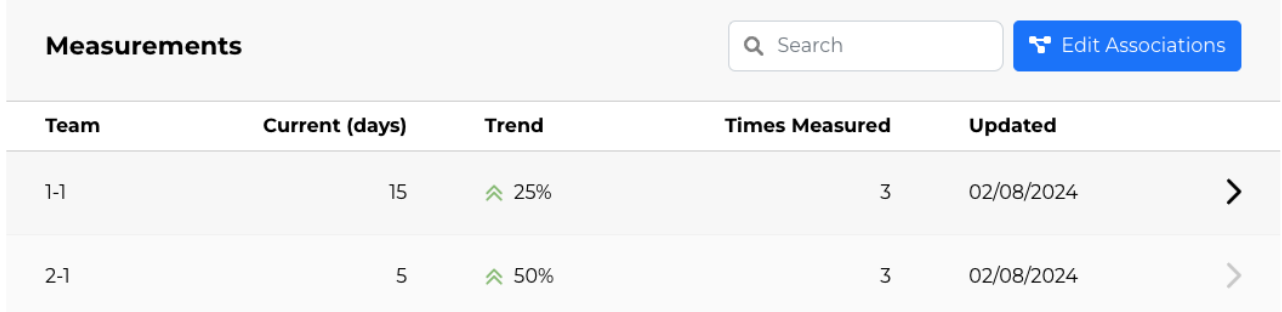

#### ← Back to metrics Metric: Flow: Work Item Age (Teams) for 1-1

#### Description

The amount of elapsed time between when a work item started and the current time. \*

- Applies to stories, tasks, and bugs
- · Is a leading indicator

A work item is any direct or indirect discrete unit of customer value

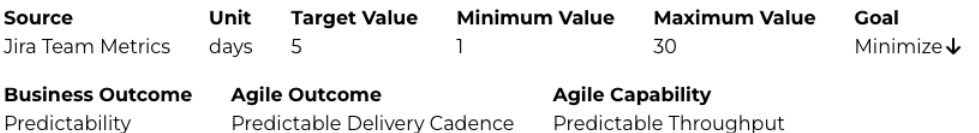

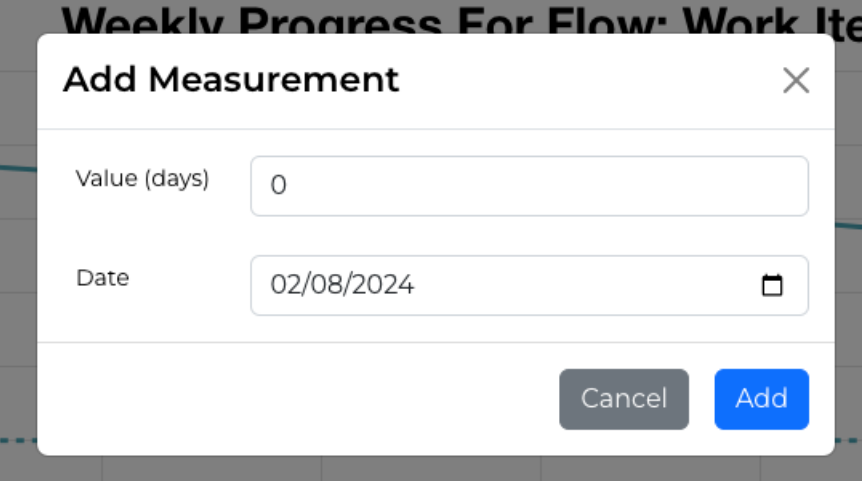

## **Creating New Metrics**

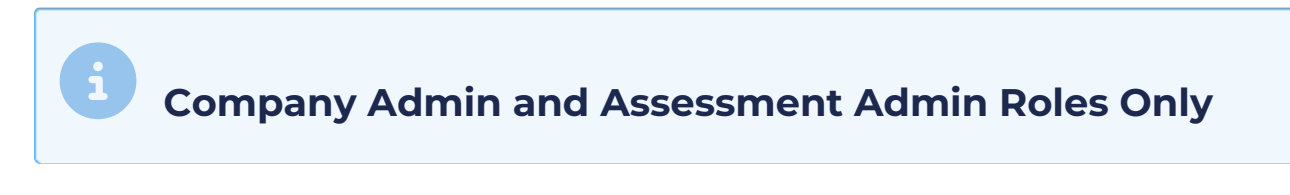

From the Metrics screen, click the**+ Create new Metric**button:

+ Create new Metric

Fill out the details in the Create Metric form.

- Fields with \* are required. All others are optional.
- All fields can be edited after creation.

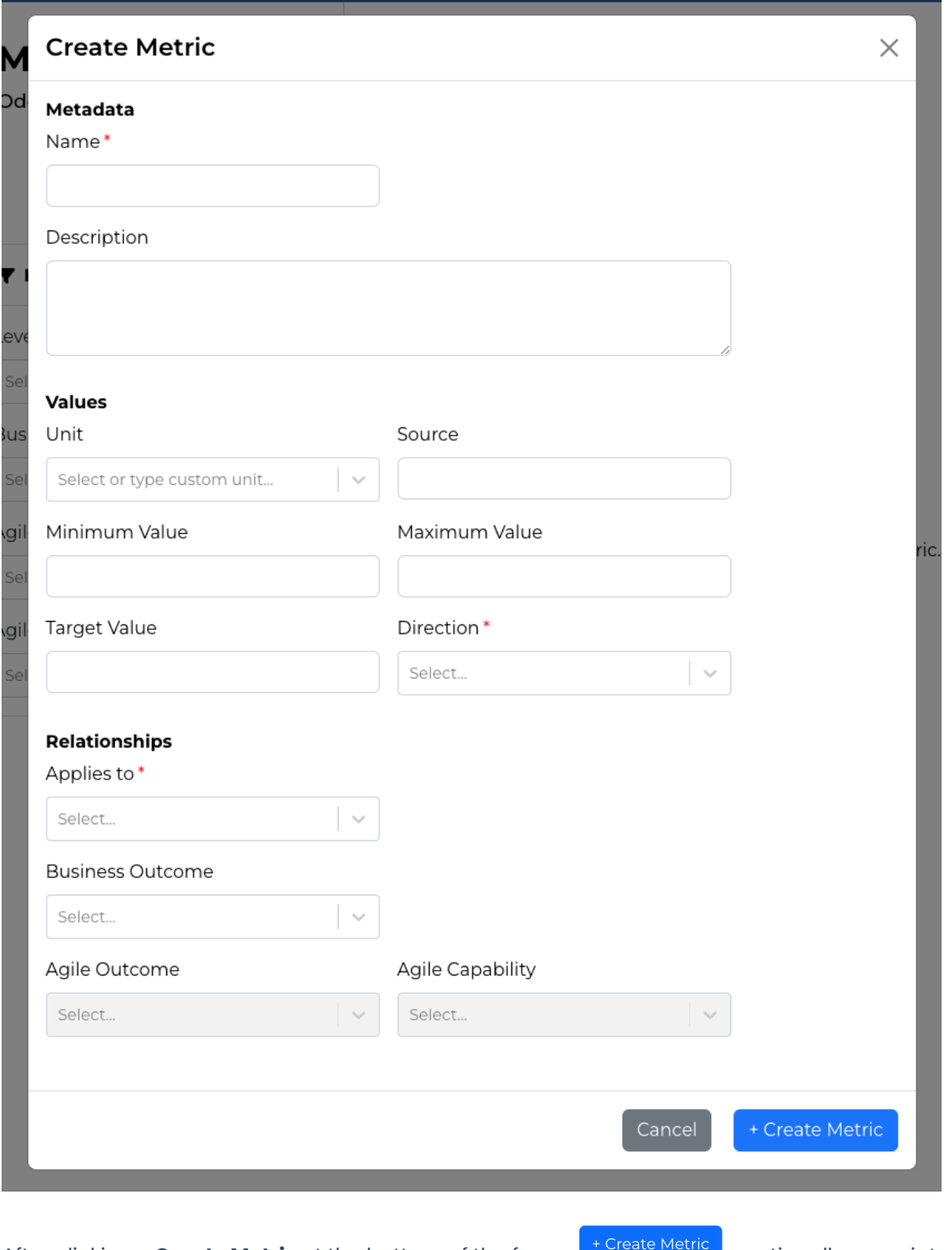

After clicking **+ Create Metric** at the bottom of the form  $\frac{1}{2}$  **Create Metric**, optionally associate the metrics with nodes:

Select the Teams that you would like metric Test to be associated to.

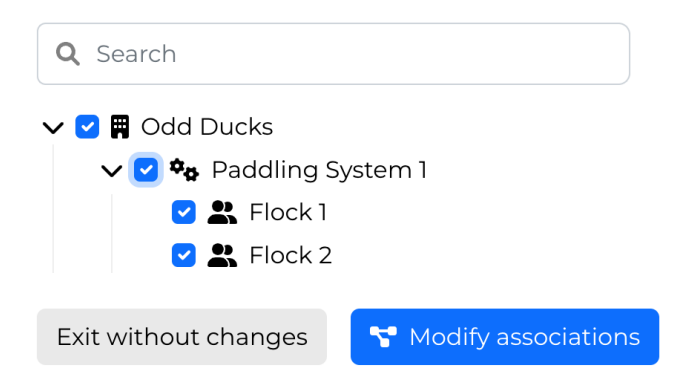

## **Editing & Deleting Metrics**

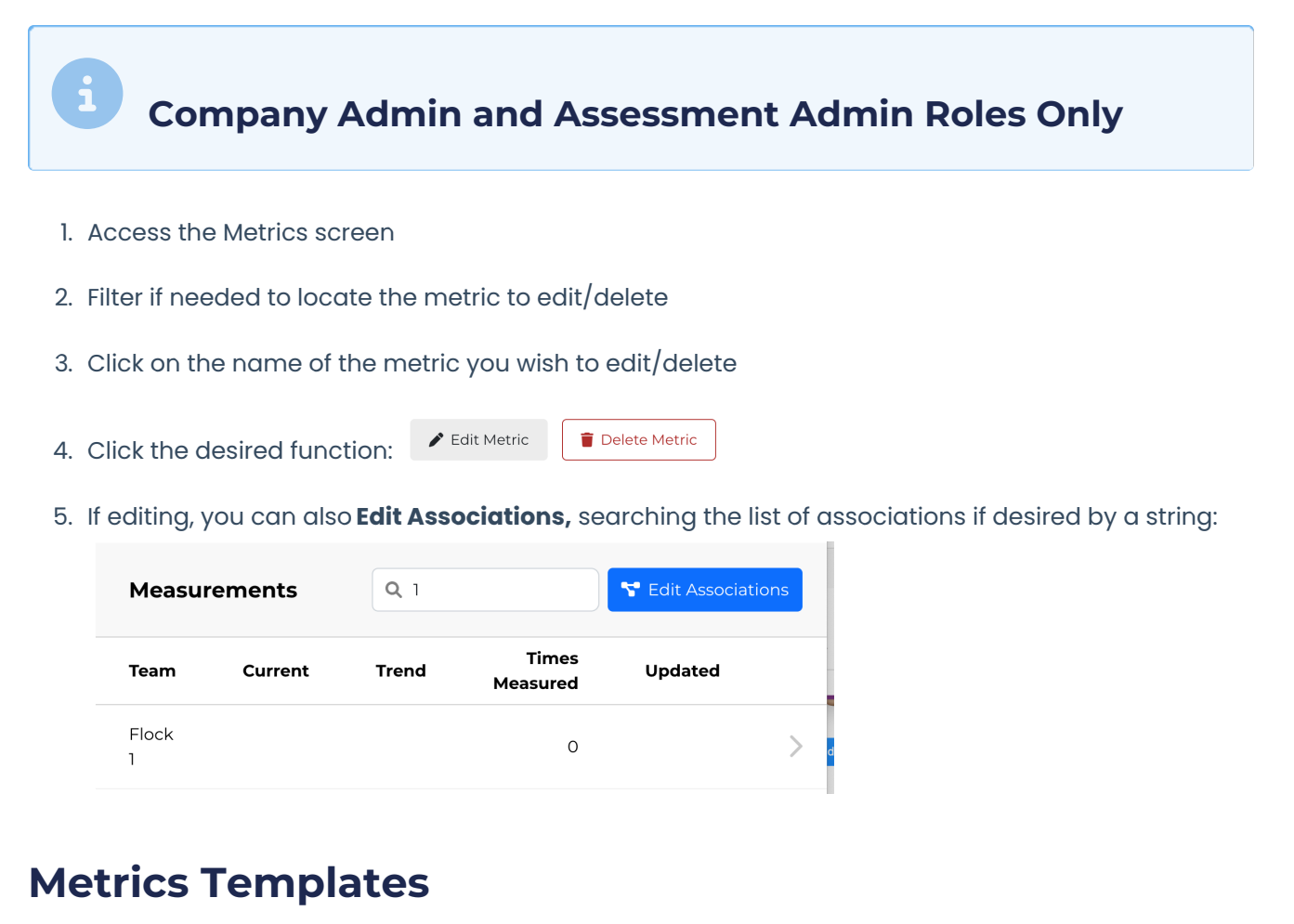

# **Company Admin and Assessment Admin Roles Only**

From the Metrics screen, click the**Explore metric templates** link

- Browse Path to Agility's Metrics Template Libary (optionally filtering by layer, outcome, and/or keyword)
- Click **+ Add to [Organization Name]** the desired template
- Review details on the "Create Metric From Template" screen and then click "**Save**"
- After clicking "Save" optionally **associate the metrics** with nodes (Teams, Sytems, Orgs)

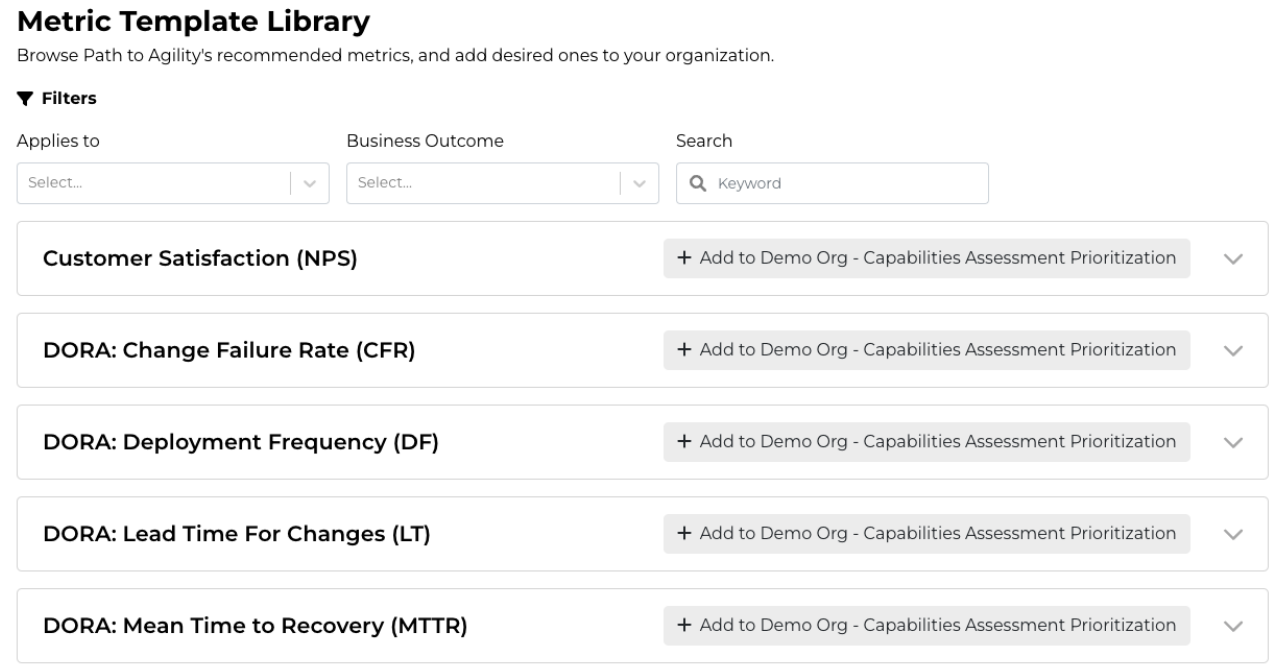

 $\leftarrow$  Back to Metrics

# **Related blog articles:**

- **Business [Outcome-Based](https://agilevelocity.com/article-metrics-in-agile-how-to-measure-transformation/) Metrics: How to Effectively Measure Your Agile Transformation Journey**
- **7 Reasons Why Qualitative and Quantitative Measures are Essential to Agile [Transformation](https://pathtoagility.com/qualitative-and-quantitative-measures-infographic/)**